## **Understand LMS Hierarchy**

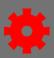

## **Understand Events/Sessions Parent-Child Hierarchy**

The Cornerstone Learning Management System (LMS) organizes many of its functions through hierarchies, described as "parent-child relationships". To use Cornerstone's **Instructor Led Training** (**ILT**) system, it is important to remember the following:

**Events** represent the top level (parent) of the ILT hierarchy. They contain the general information about your course, such as the description, objectives, vendor, and subjects.

**Sessions** are instances of events held at different times and locations. You may think of a session as the "child" of the event. Sessions are scheduled, individual occurrences of events.

- 1. To create a scheduled instance of a training, open the **ILT Admin** tab from the menu bar, then select **Manage Events & Sessions** from the dropdown menu.
- 2. Select the **Create New Event** button. Fill in the details about your event on the Properties page. (For detailed instructions, see the Job Aids *Create an Event* or *Create a Session*.)

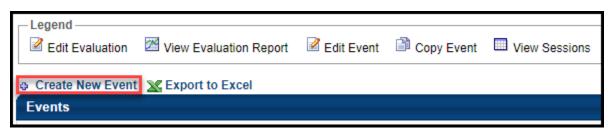

- 3. The **Description** is configured on the event's Properties page. All sessions will inherit this description, so if the description is not valid for a session, you should create a new event with the new description.
- 4. Use the **Session Defaults** page to select the settings that will be inherited by newly created sessions (previously created sessions will not retroactively inherit these settings).
- 5. Next, from the **Manage Events & Sessions** page, locate your event, then select the **View Sessions** button on the far right to display the available sessions for your event. If there are no sessions scheduled, select the **Create New Session** link to create your session.
- 6. Fill in the necessary details for the scheduled instance of your training in order to create your session.
- For more details about managing **ILT Events and Sessions**, refer to the Job Aids "Create an Event" or "Create a Session".

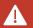

Since **Sessions** are the "children" of **Events**, you must first create the Event <u>before</u> you can schedule a training Session.

Page 1 of 2 Last updated 12/14/20

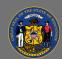

## **Understand LMS Hierarchy**

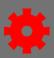

## Understand Curricula/Learning Object (LO) hierarchy

Curricula are organized groups of **Learning Objects** (**LOs**) around a similar learning topic. The **Curriculum** represents the top level, or "parent", in this organization, while the individual LOs housed within the curriculum are its "children". Once created, a curriculum functions as a single LO for users to search for/request, for managers to assign/approve, and for administrators to track/report. The parent Curriculum may contain a variety of child LO types, including ILT, online courses, tests, materials, or free form items. Keep the following in mind when creating, editing, or managing Curricula:

**Curricula** represent the parent level of the curriculum hierarchy. They contain the general information about your curriculum, such as the description, objectives, vendor, and subjects.

Curricula Administration Show Me

**Learning Objects (LOs)** are individual training objects of any kind that make up the curriculum. Within the Curriculum area of the LMS, you may think of a LO as the "child" of the Curriculum. LOs within the Curriculum may be ordered in any way or further organized into **Sections**.

Manage Curricula

Curriculum Title

Create A New Curriculum

- To create a curriculum, open the **Admin** tab from the menu bar, then select **Catalog** from the dropdown menu.
- 2. Select the **Curricula** link.
- Select the Create A New Curriculum link in the Manage Curricula section.
- 4. Fill in the necessary details and settings for the Curriculum.
- 5. Add individual **LOs** from the **Structure** page by using the **Add Training** button . If needed, use the **Add Section** button if you would like to differentiate between groups of LOs.

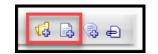

Training Title

View Pending Requests

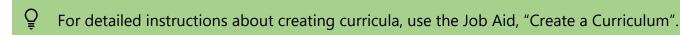

Page 2 of 2 Last updated 12/14/20